#### **Información de automatrícula.**

### **Information to register your modules in our computer system (automatrícula).**

Desde el 12 enero al 9 de febrero estará abierto el plazo para hacer la automatrícula en la Universidad de Cádiz, por favor siga las instrucciones siguientes. Para facilitar el proceso, hemos añadido las siguientes capturas de pantalla.

To register your modules/subjects at the Universidad de Cadiz, please follow these instructions with the help of these screenshots. Period of registration of subjects from 12th January to 9th February.

**ATENCIÓN: sólo es posible hacer la automatrícula una vez que tu contrato de estudios está editado y aprobado en Umove o es OLA (Online Learning Agreement) aprobado por tu coordinator en la Universidad de Cádiz (UCA)**

**ATTENTION: the "automatrícula" process is only possible once your learning agreement has been edited and approved on Umove platform or if it is a Online Learning Agreement approved by your Universidad de Cádiz (UCA) coordinator.**

Pulsa en el siguiente botón:

Click on the following button:

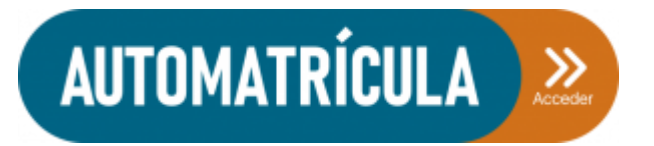

Introduce tu nombre de usuario y contraseña (mismo que para entrar en Umove) y pulsa en aceptar Introduce your username and password (the ones to enter in the Umove platform) and click on aceptar

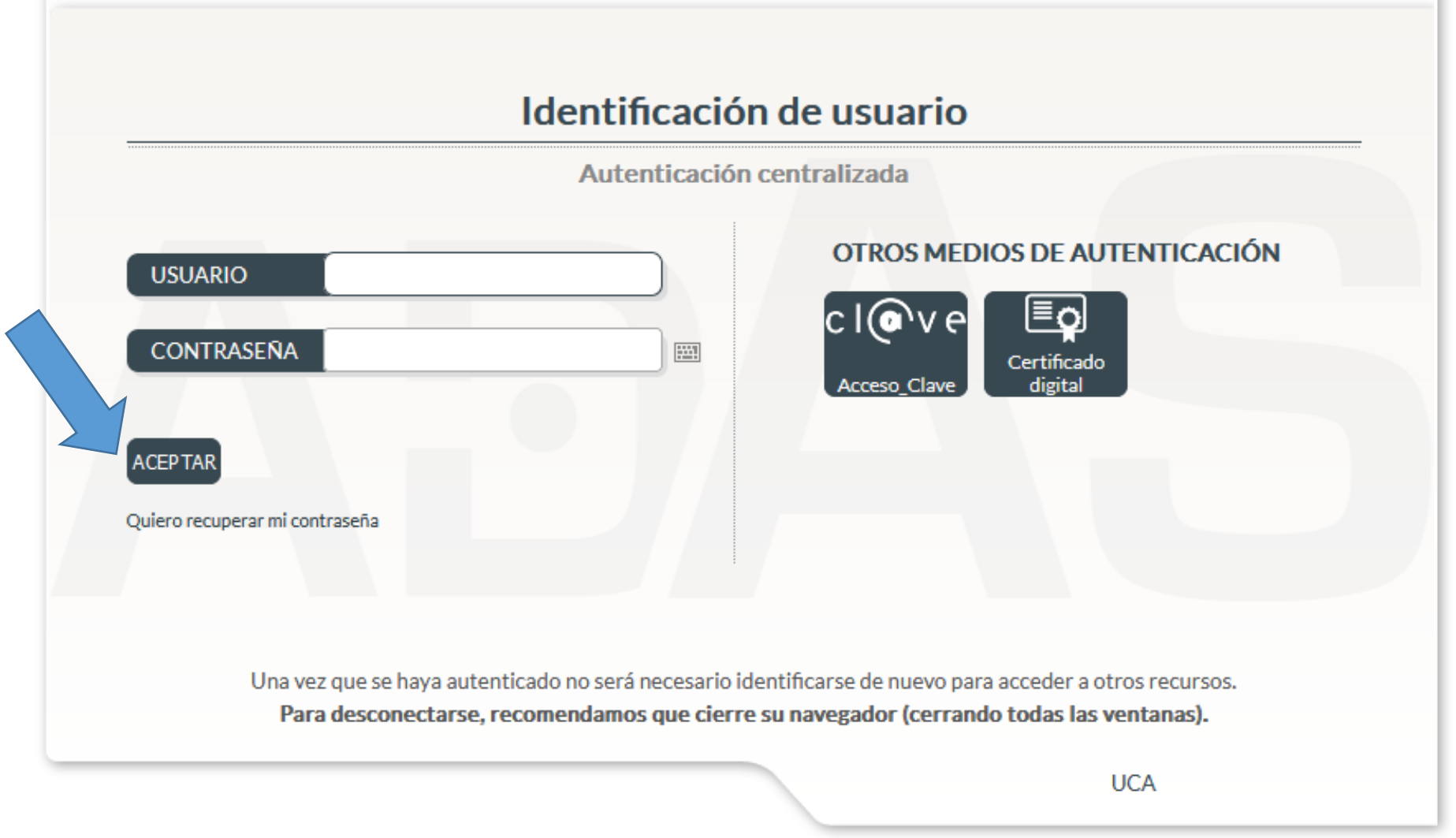

Verás tu nombre y apellido/s. Pulsa en comenzar matrícula

You will see your name and surname/s. Please click on "Comenzar la matrícula"

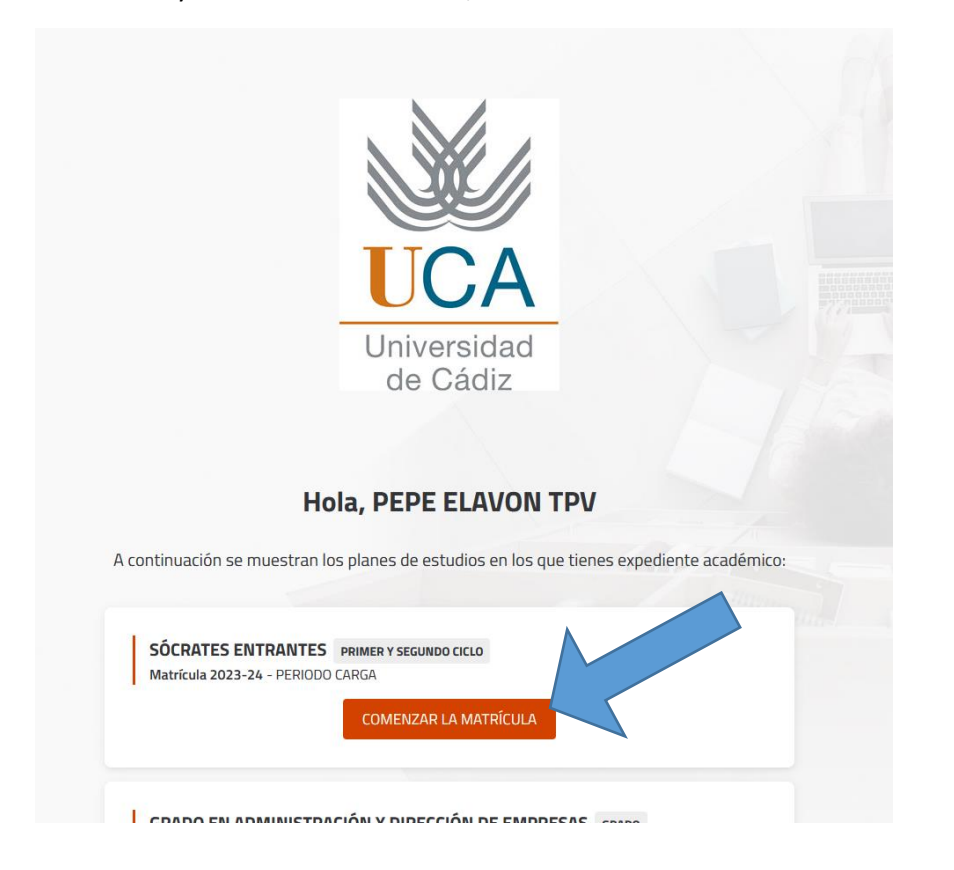

Comprueba que tus datos son correctos o cámbialos sin son incorrectos y pulsa en la casilla "Confirmo que mis datos son correctos"

Please check your details are correct or change it if needed and click on "Confirmo que mis datos son correctos"

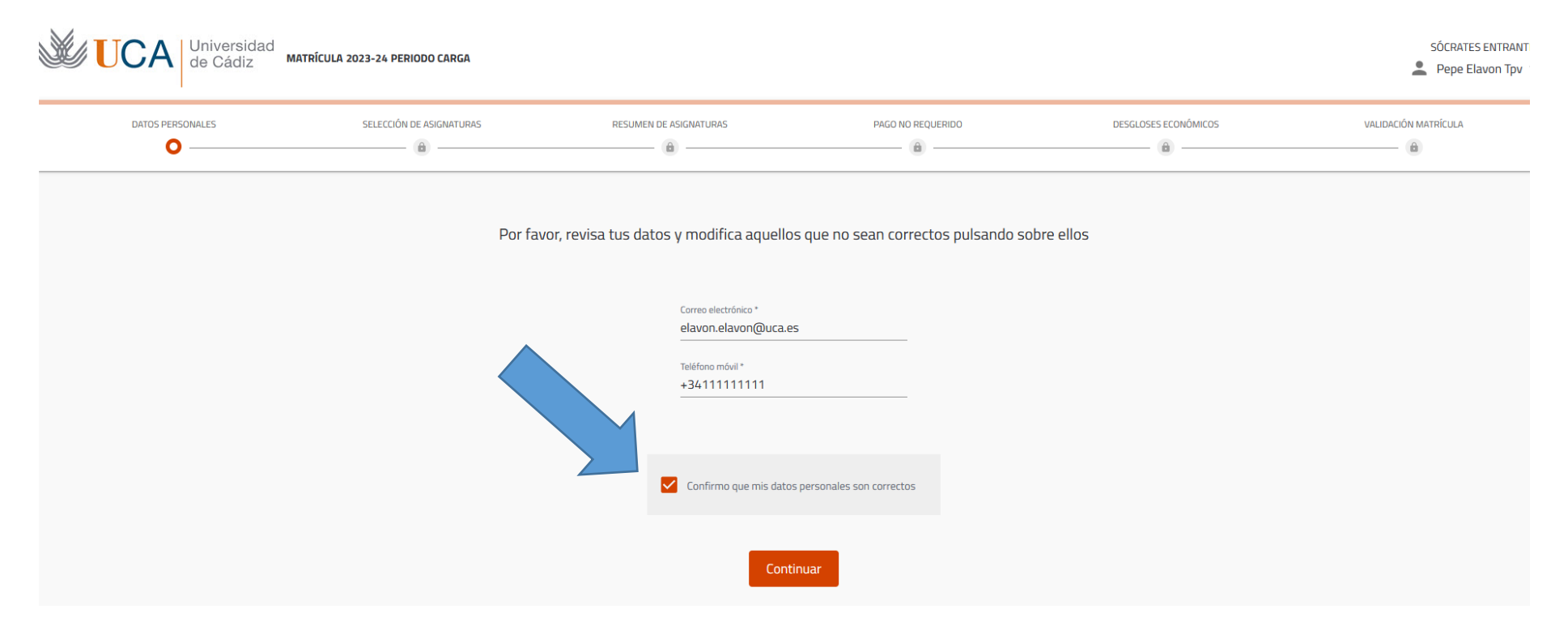

# **MUY IMPORTANTE, pulsa sobre "optativa transversal"**

# **VERY IMPORTANT, click on "optativa transversal"**

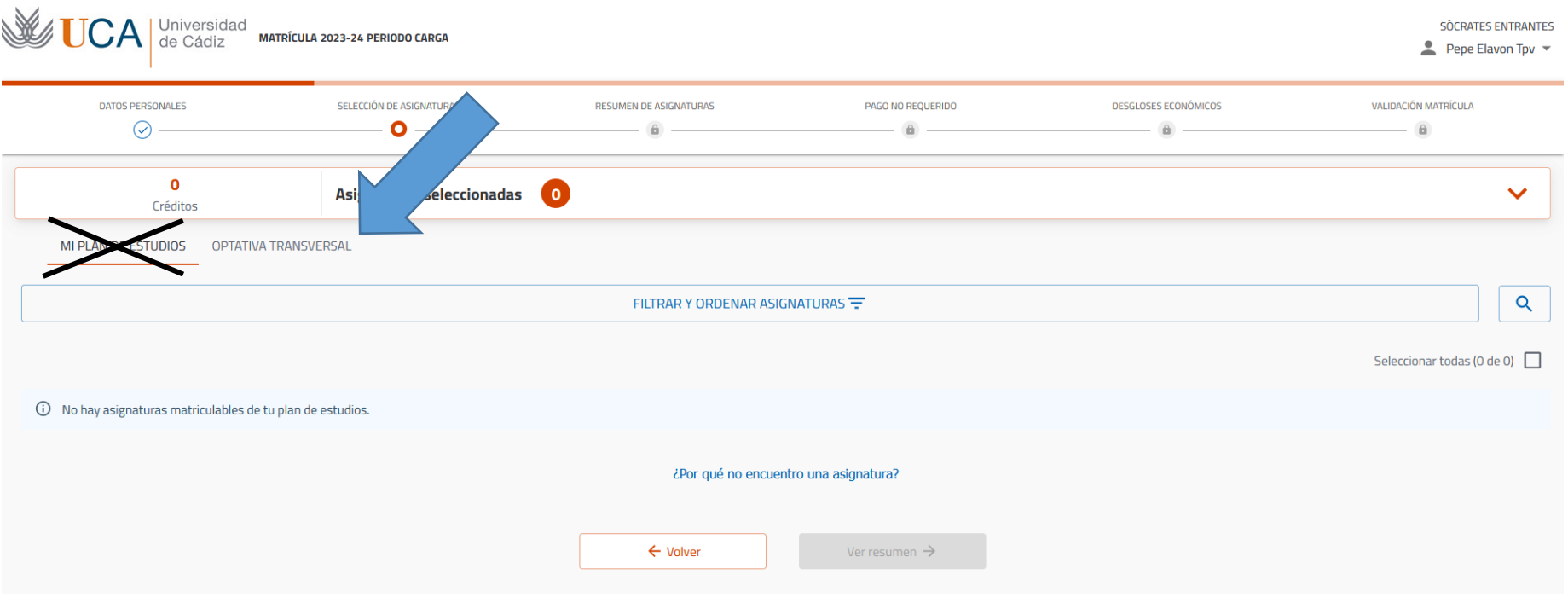

Verás la siguiente pantalla donde podrás empezar tu proceso de matrícula

You will see the following screeshot so you can start with the registration of your subjects/modules.

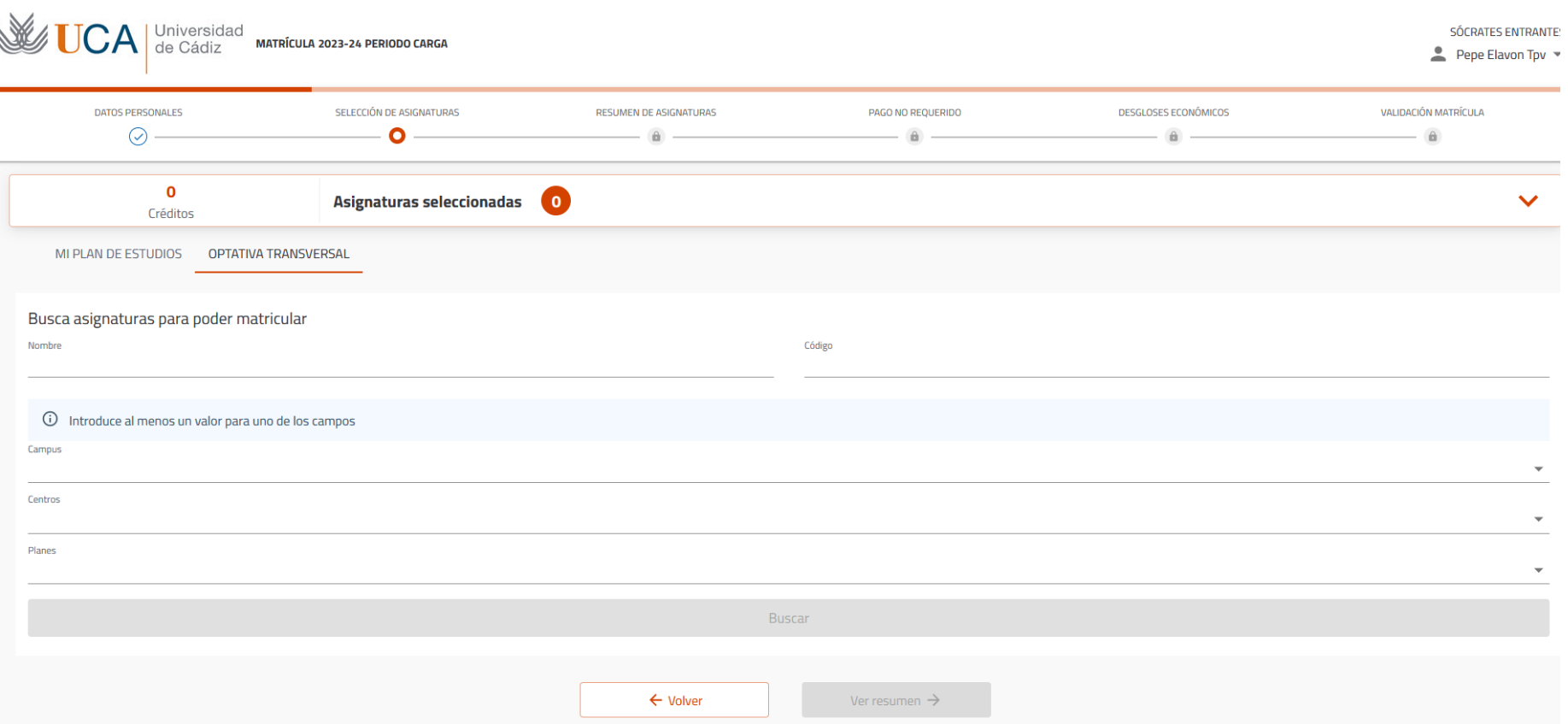

Busca las asignaturas que están aprobadas en tu contrato de estudios de Umove. Tendrás que introducir el código de la asignatura, el campus de la Universidad de Cádiz y pulsa en buscar (por este orden). Ejemplo en la captura de pantalla.

Search for the subjects approved on your learning agreement in Umove. You will have to introduce the code of the subject, the campus where that subject is taught and click on "buscar" (following these concrete order). Example on the screenshot.

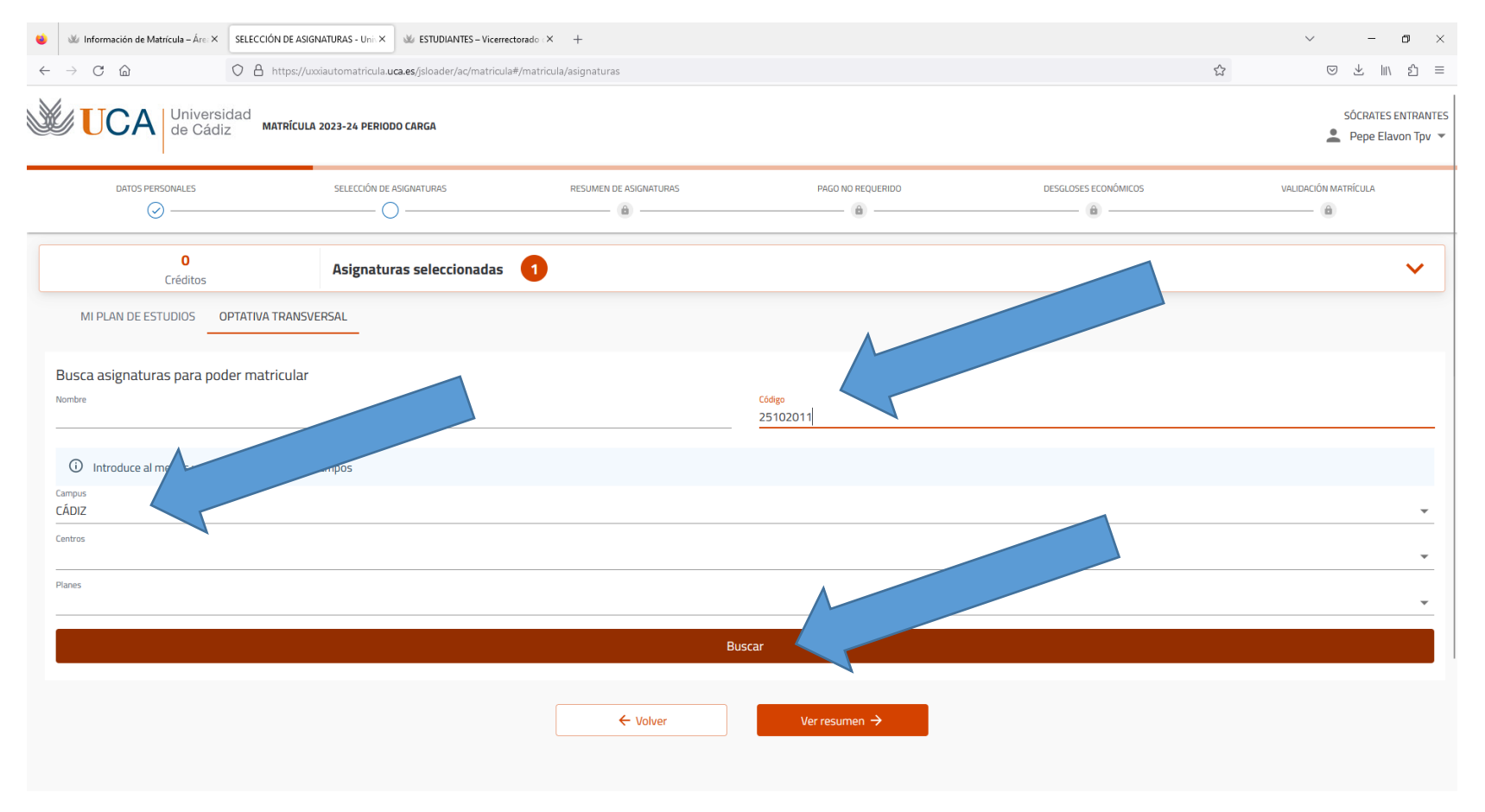

Pulsa en el desplegable (flecha superior azul) haz click (en la caja que selecciona la flecha inferior azul) y una vez seleccionada, pulsa en la flecha naranja para buscar nuevas asignaturas o "ver resumen" (flecha amarilla) cuando ya hayas añadido todas las asignaturas.

Click on the link (upper blue arrow) then click on the box (lower blue arrow). Once selected, click on the orange arrow to search for new subjetc or click on "ver resumen" if you have selected all your subjects (yellow arrow)

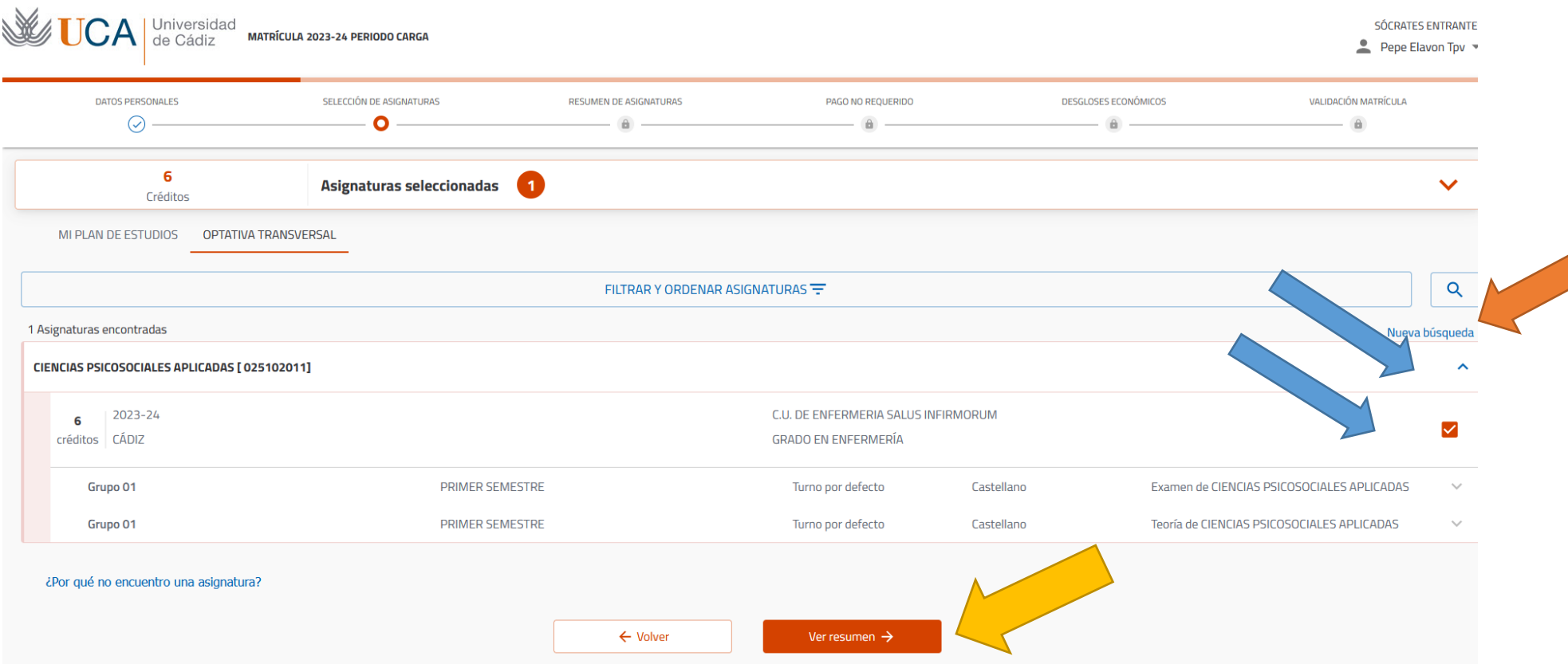

IMPORTANTE: Antes de pulsar en "confirmar pago" asegúrate que están todas las asignaturas de tu contrato de estudios en la automatrícula (excepto los cursos de español), que tendrás que matricularte directamente en el centro superior de lenguas modernas [Cursos de español.](https://cslm.uca.es/subhome-servicios/programas-de-espaol/)

## **Si la matrícula es correcta, pulsa en "confirmar pago" y si no, pulsa en "volver" y repite el paso anterior.**

IMPORTANT: Before clicking on "confirmar e ir al pago" please make sure all your subjects on your learning agreement are in your "automatrícula" (exept the courses of the language centre, you will have to register those subjects with the Centro Superior de Lenguas Modernas: [Spanish language course](https://cslm.uca.es/subhome-servicios/programas-de-espaol/)

## **If the subjects are correct, please click on "confirmar pago" otherwise, please click on "volver" and repeat the previous step**

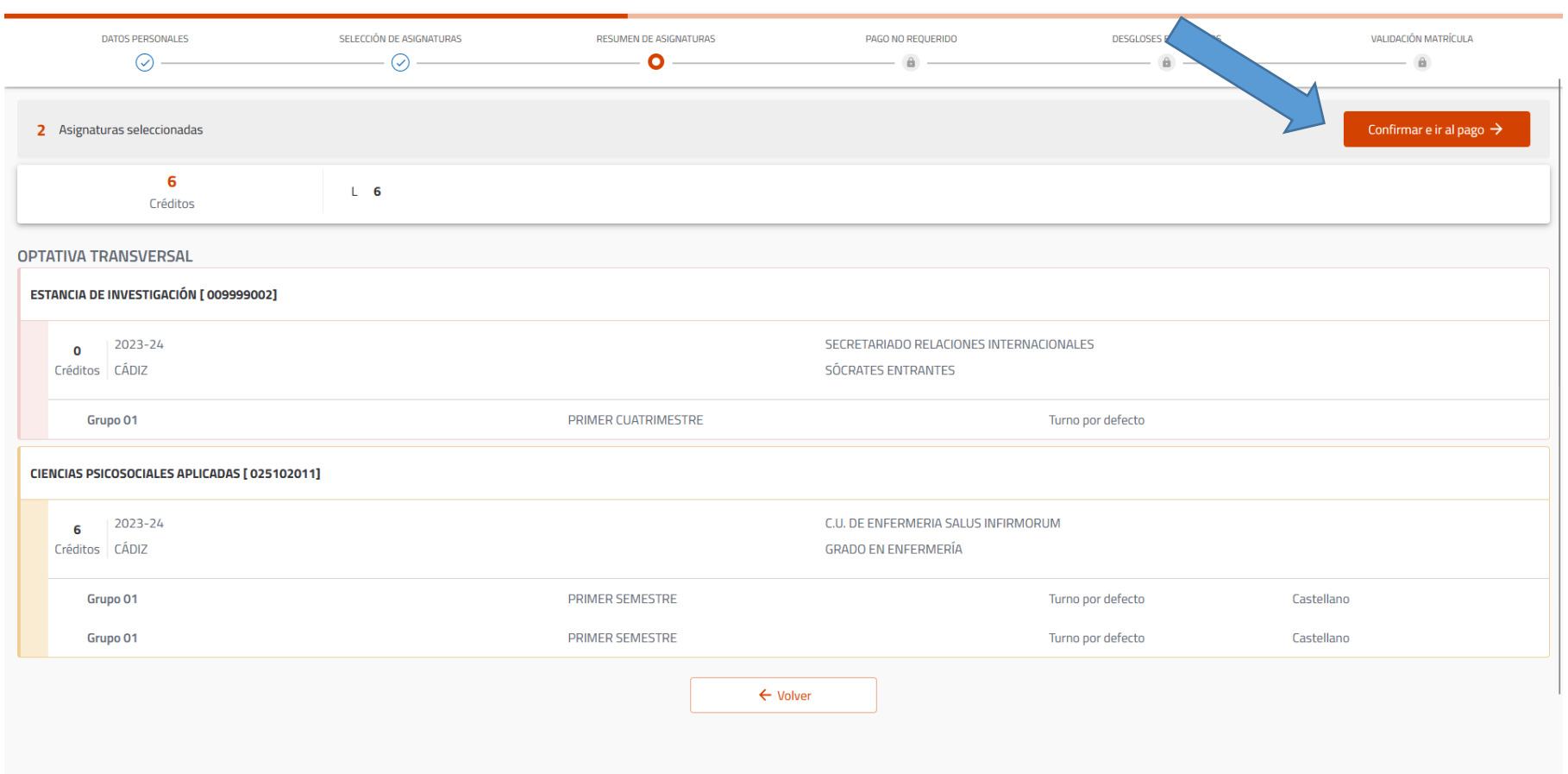

Como estudiante de movilidad internacional Erasmus, la matrícula es 0€ como podrás ver, pero es importante finalizar el proceso. Pulsa en "siguiente"

As an Erasmus student, you pay no fees to register your subjects, as you will see at the end, but it is important to finish the whole process. Click on

"siguiente"

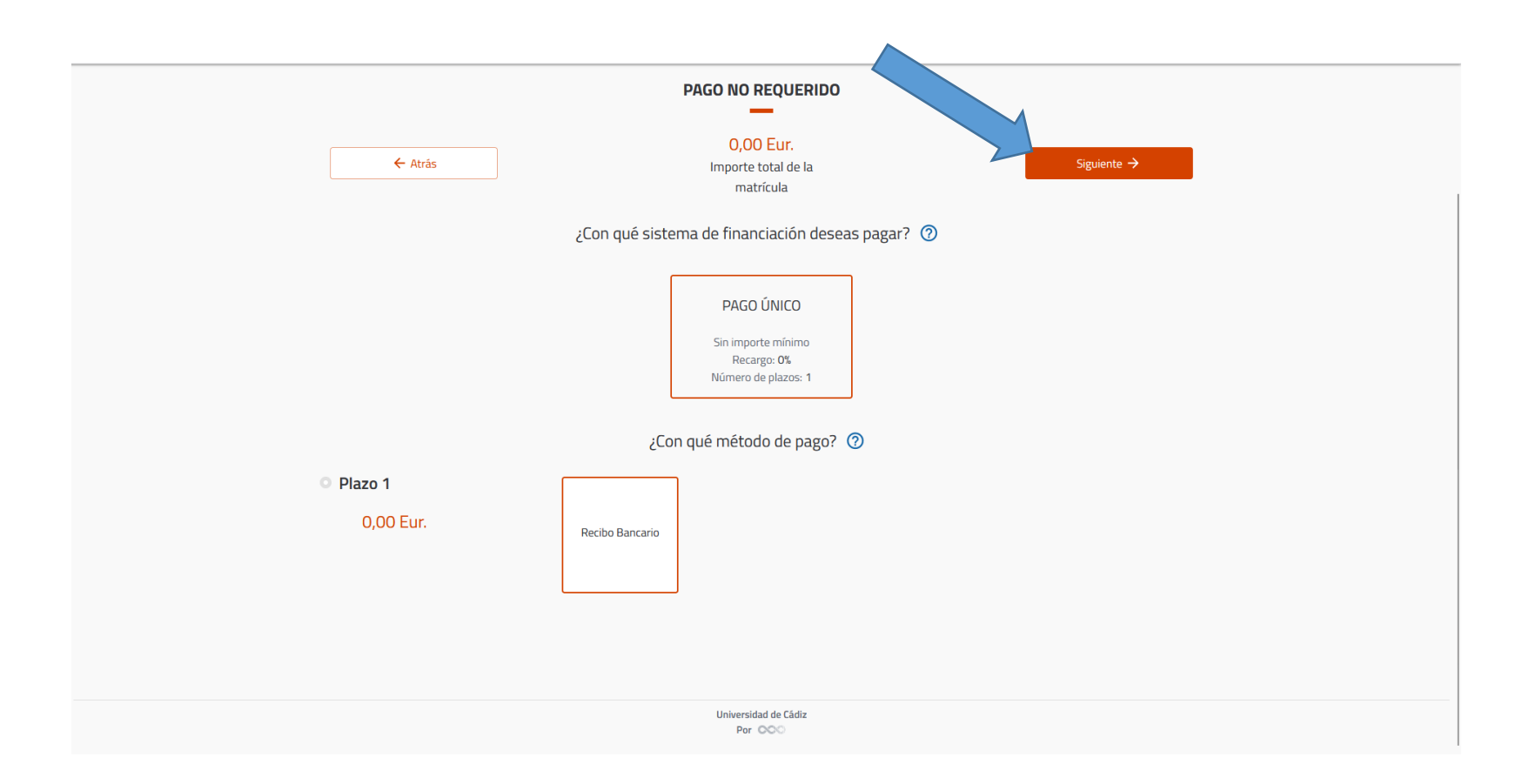

Pulsa de nuevo en "siguiente".

Click again on "siguiente"

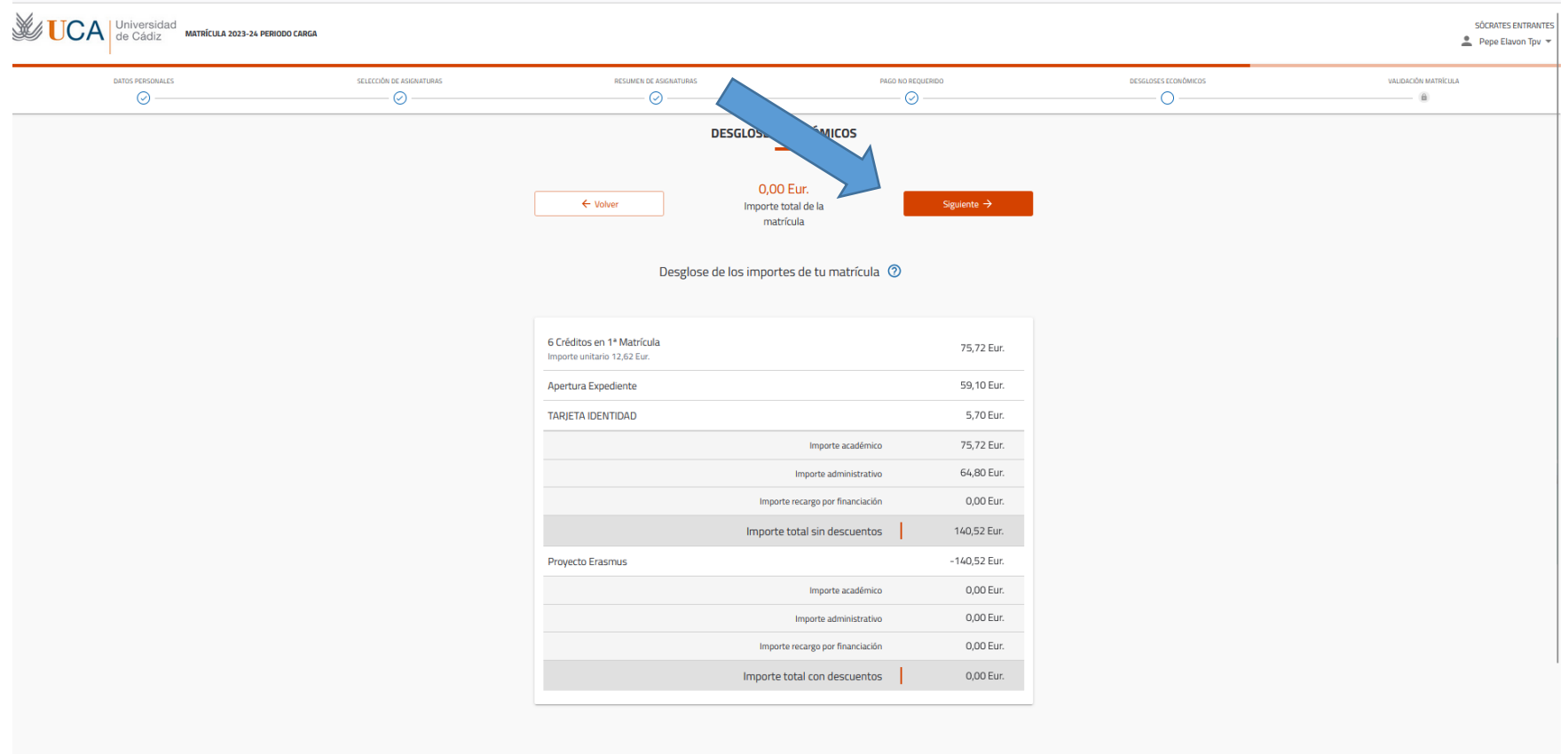

Pulsa en "Confirmar y finalizar".

Click on "Confirmar y finalizar"

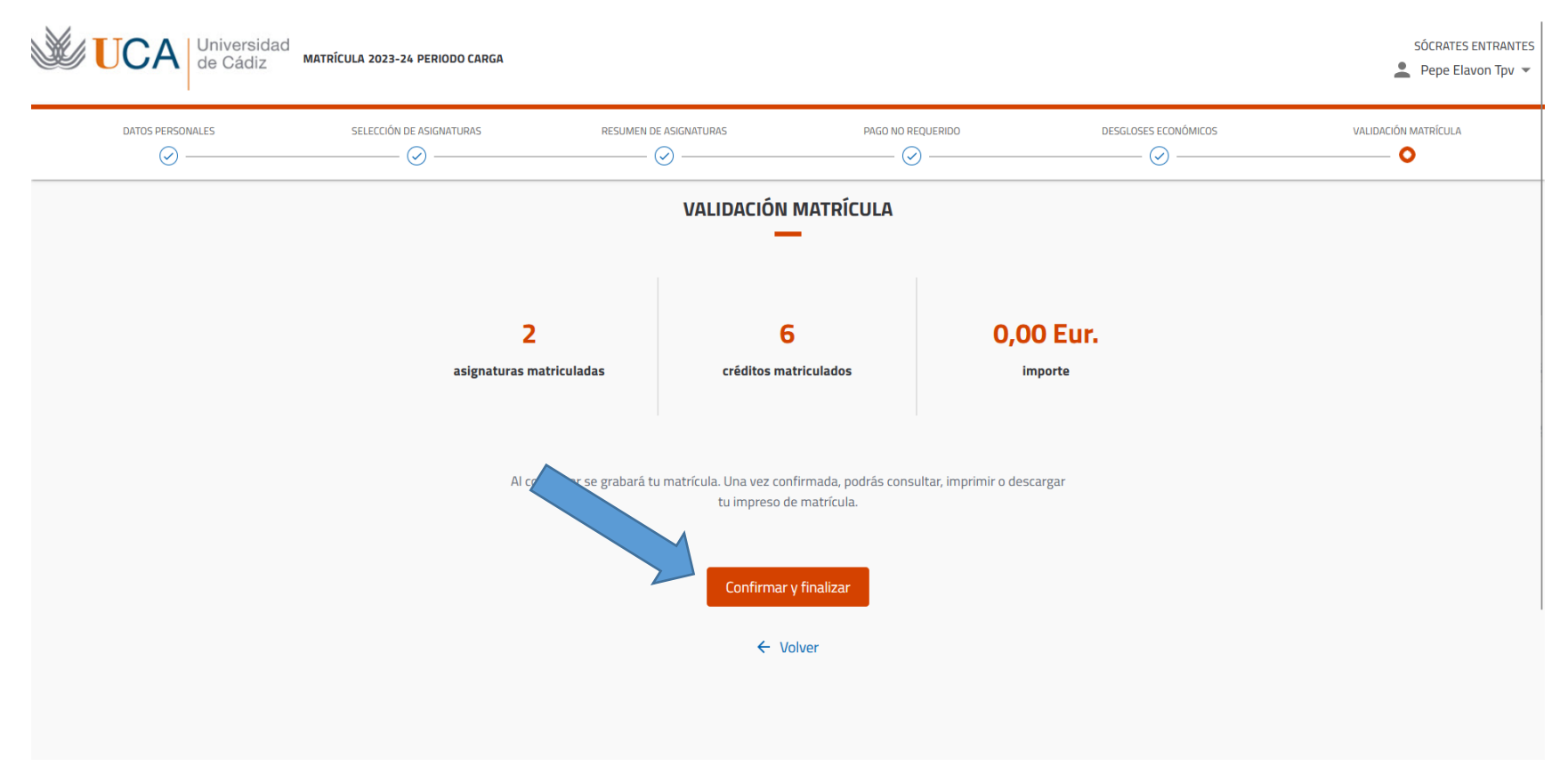

Pulsa en "carta de pago" para descargar tu matrícula y guárdala en tu ordenador.

Click on "carta de pago" to download your "matrícula" and save it in your PC.

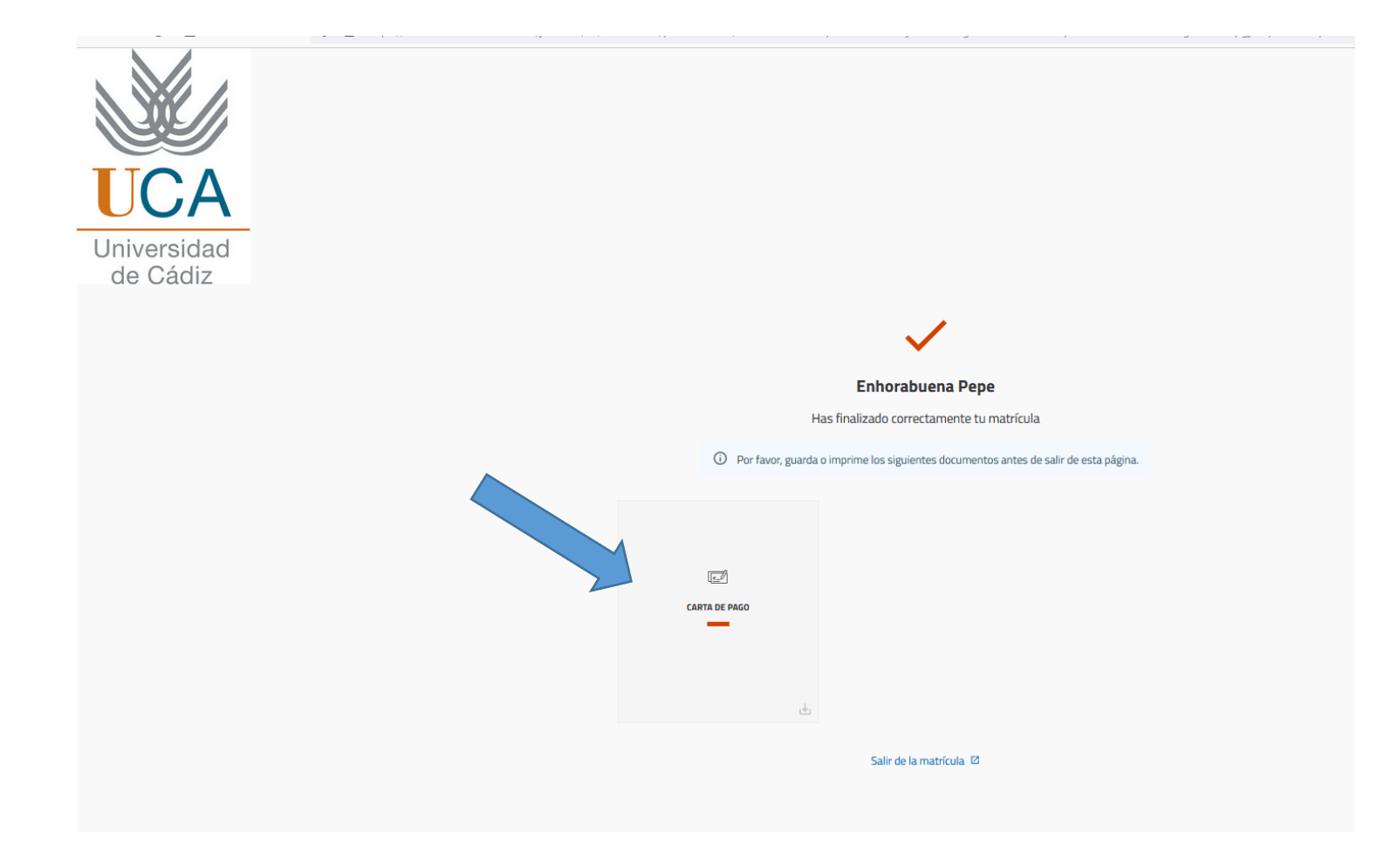

Ejemplo de matrícula realizada con éxito.

Example of "matrícula"

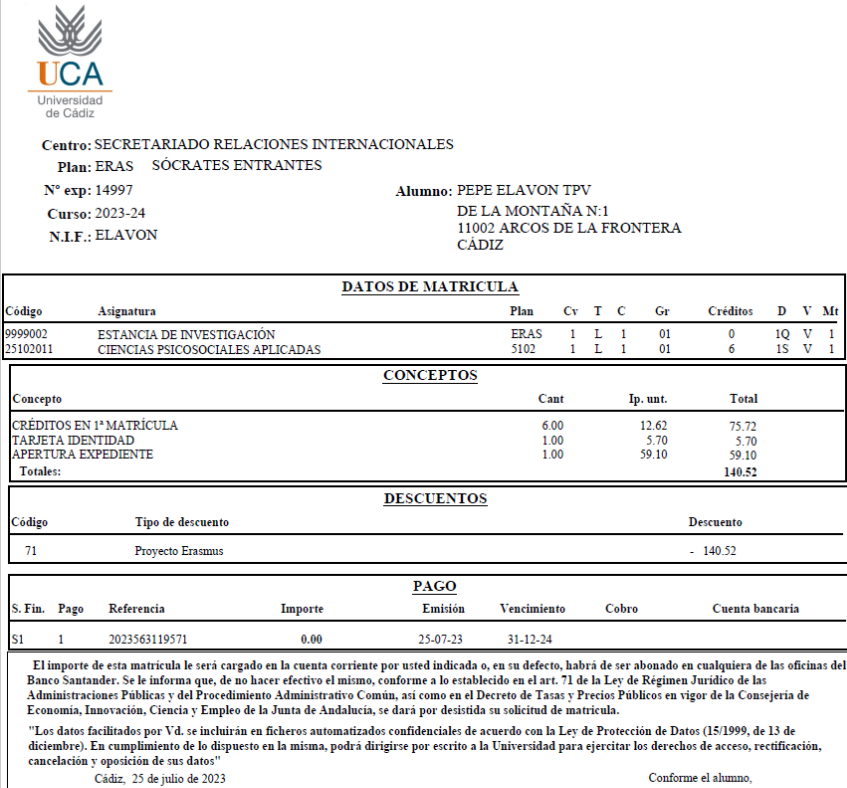

El presente recibo no implica pago alguno por parte del alumno<br>si has realizado automatrícula, no es necesario que hagas entrega de este documento en tu secretaría.

Conforme el alumno,